#### www.rusgeocom.ru

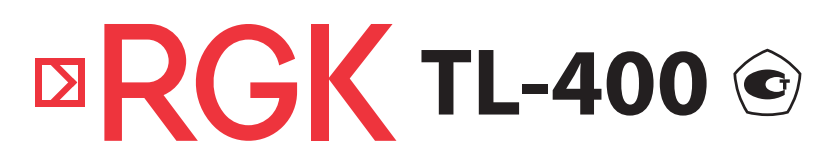

Тепловизоры инфракрасные (модели RGK TL-400)

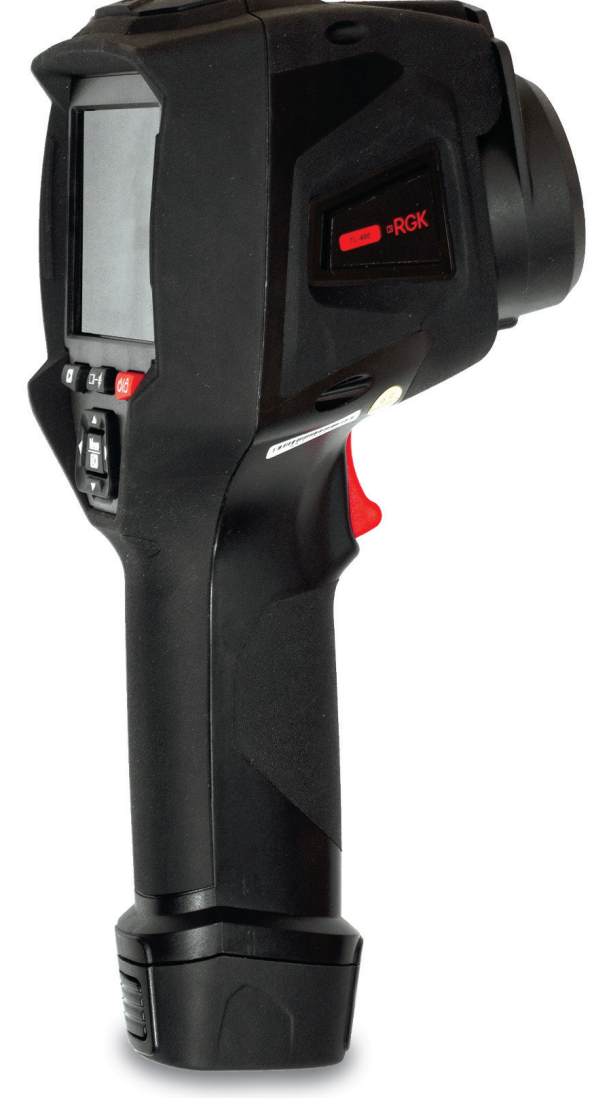

Руководство по эксплуатации

# **Содержание**

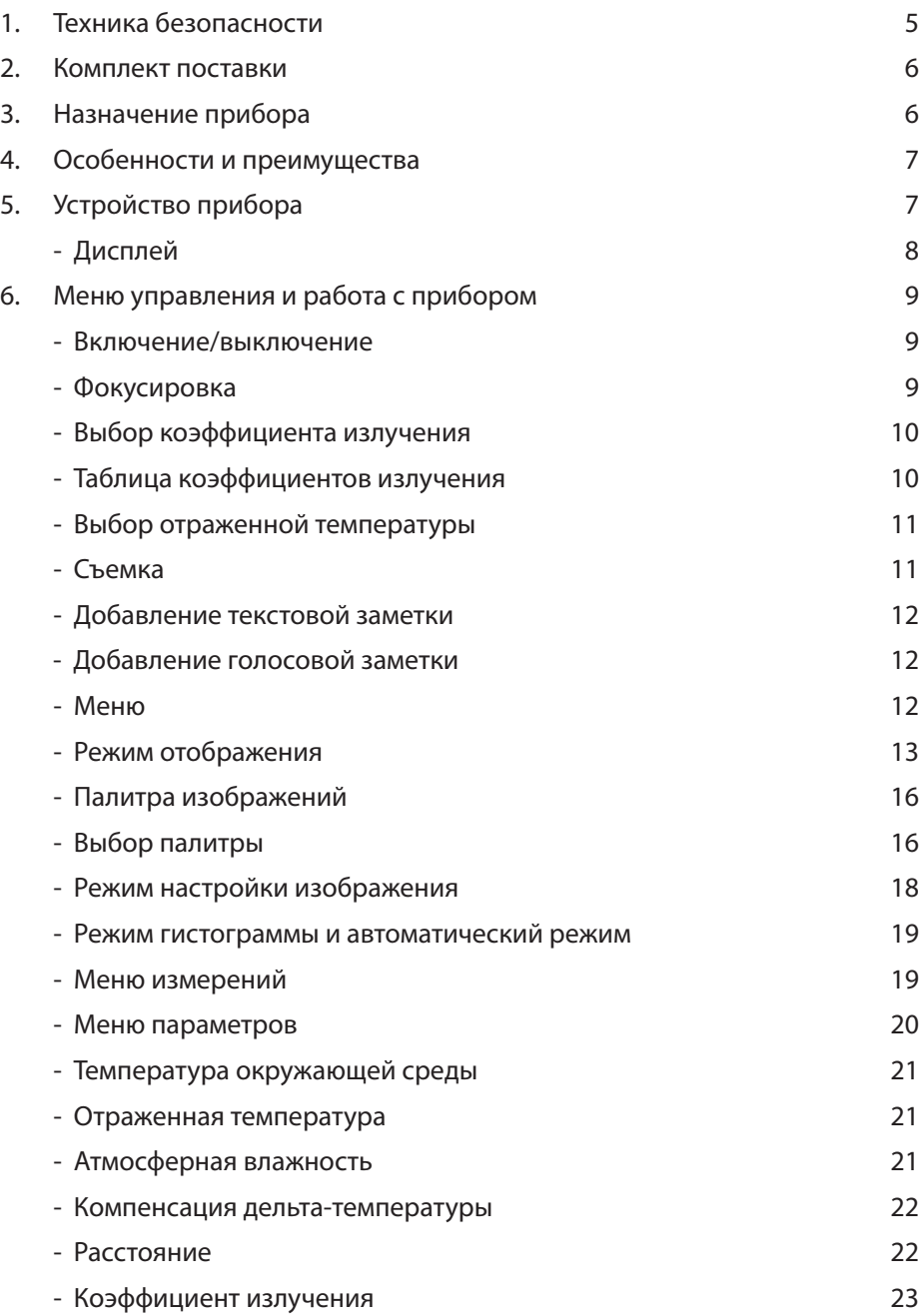

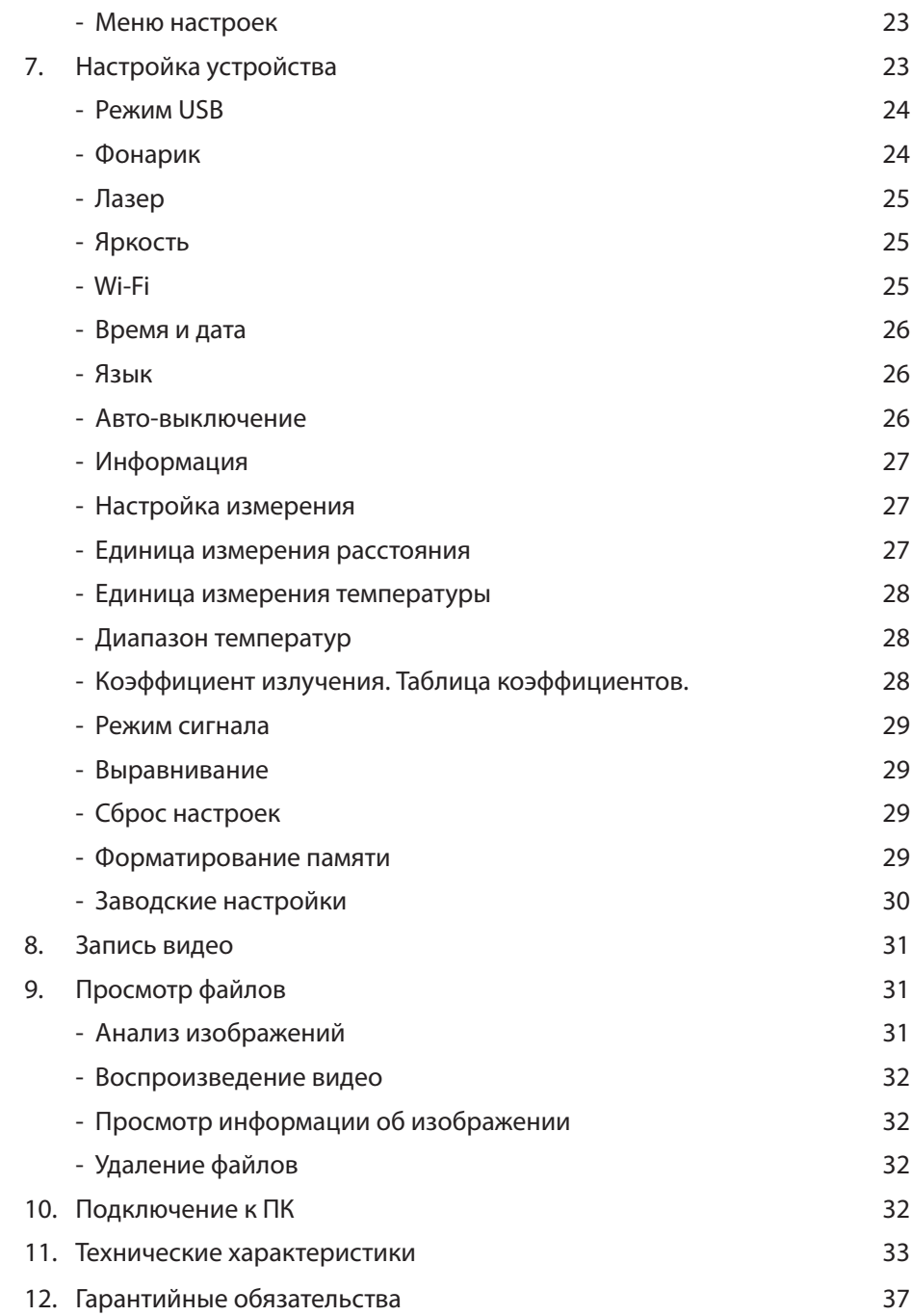

## ВНИМАНИЕ!

 Руководство по эксплуатации содержит сведения по безопасной работе и надлежащем обращении с прибором. Внимательно изучите Руководство перед работой с прибором, в точности соблюдайте его рекомендации, храните данное Руководство вместе с прибором.

 Нарушение или небрежное исполнение рекомендаций Руководства по эксплуатации может повлечь поломку прибора или причинение вреда здоровью пользователя.

# **1. Техника безопасности**

- Во избежание опасного воздействия лазерного излучения не направляйте лазер на людей и животных непосредственно или через отражающие поверхности.
- Если тепловизор не использовался долгое время, перед проведением измерений дайте прибору прогреться в течение примерно 10 минут после включения. Это обеспечит точность результатов исследования.
- Во время зарядки аккумулятора температура внутри прибора повышается, что может повлиять на результаты исследования. По этой причине не проводите измерения во время зарядки аккумулятора либо сразу после нее.
- Перед началом работы убедитесь в исправности прибора. Если корпус прибора поврежден, прибор работает некорректно или на дисплее отсутствует изображение, прекратите использование и обратитесь в сервисный центр RGK.
- Используйте прибор только по назначению, в противном случае безопасность эксплуатации может быть нарушена.
- Не открывайте корпус прибора, не пытайтесь ремонтировать или модифицировать прибор самостоятельно. Ремонт прибора должен производиться только квалифицированным специалистом сервисного центра RGK.
- Соблюдайте безопасную дистанцию от оборудования, находящегося под напряжением.
- Не храните и не используйте прибор в местах с повышенной температурой и влажностью, сильным электромагнитным полем, во взрывоопасных и огнеопасных средах.
- Запрещается использовать абразивы, кислоту или растворители для очистки прибора.

# **2. Комплект поставки**

При покупке прибора проверьте комплектацию:

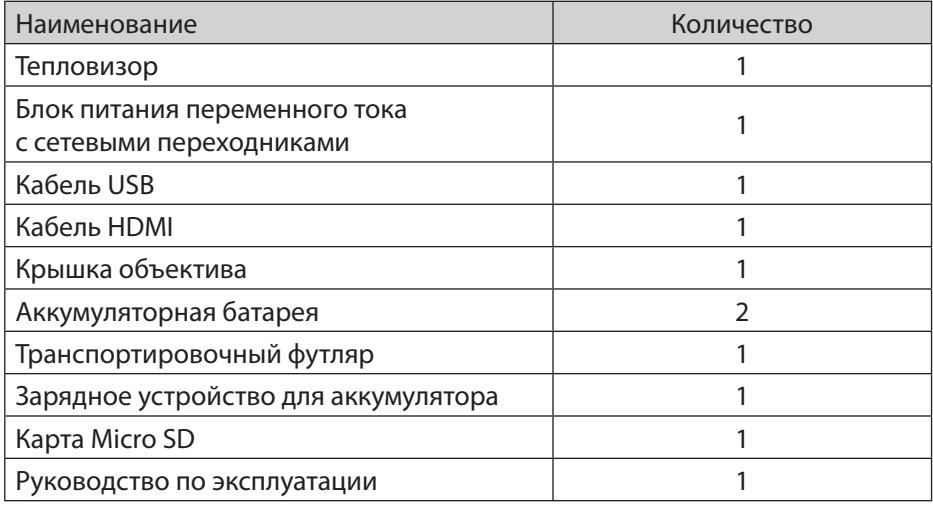

В случае, если вы обнаружите отсутствие или повреждение какой-либо принадлежности, свяжитесь с продавцом.

## **3. Назначение прибора**

RGK TL-400 – это инфракрасный тепловизор с разрешением детектора 384×288 пикселей. Прибор преобразует инфракрасное (тепловое) излучение в видимое изображение. Так как любая работа механических и электрических систем, связанная с потреблением или преобразованием энергии, сопровождается тепловыми процессами, тепловизор позволяет контролировать состояние этих объектов по изменению температур, выявляя отклонения и нарушения. Тепловизор RGK TL-400 в режиме реального времени воспроизводит на дисплее тепловую информацию с поверхности обследуемого объекта.

# **4. Особенности и преимущества**

Тепловизор RGK TL-400 – это оптимальный выбор для решения самых различных задач в таких отраслях, как энергетика, электродиагностика, промышленность, надзор за объектами ЖКХ и системами ОВК, а также в быту.

- ручная фокусировка;
- диапазон измерения от -20°C до 650°C;
- лазерный целеуказатель;
- дальномер;
- наличие встроенной камеры видимого спектра;
- запись и воспроизведение видео-файлов;
- потоковая передача данных на экран монитора или телевизора по HDMI;

 $(1)$ 

14)

 $\widehat{17}$ 

• Wi-Fi.

# **5. Устройство прибора**

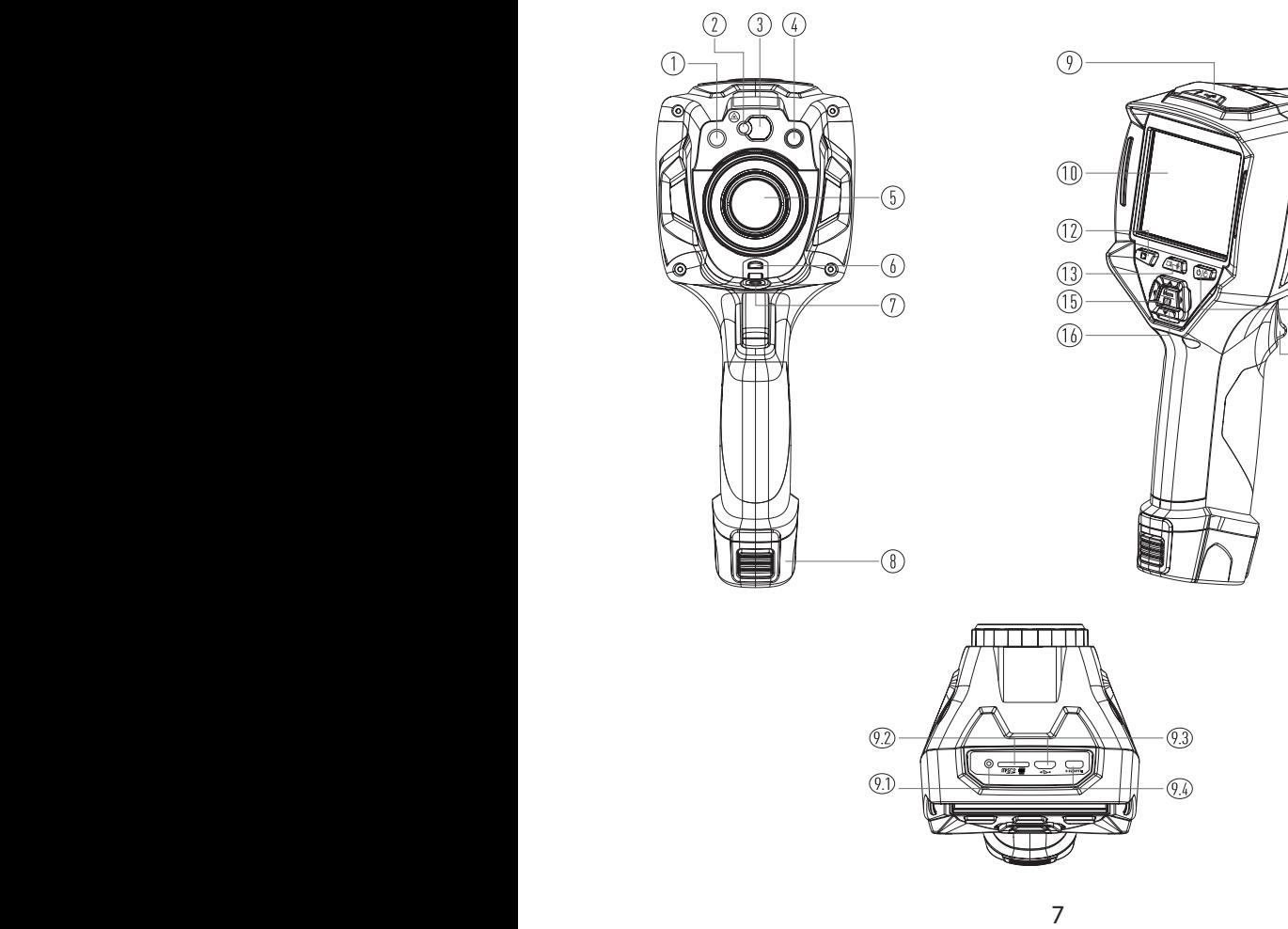

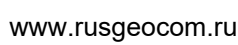

- 1) LED-подсветка
- 2) Лазерный целеуказатель
- 3) Линза дальномера
- 4) Объектив цифровой камеры
- 5) Объектив инфракрасной камеры
- 6) Место крепления крышки объектива
- 7) Разъём для установки на штатив
- 8) Батарея
- 9) Защитная крышка разъёмов
	- 9.1) Разъем для гарнитуры
	- 9.2) Разъём для карты памяти
	- 9.3) Разъём Micro USB
	- 9.4) Разъём HDMI
- 10) Жидкокристаллический сенсорный экран
- 11) Фокусировочное кольцо
- 12) Кнопка просмотра изображений
- 13) Кнопка измерения расстояния дальномером
- 14) Кнопка питания/блокировки
- 15) Кнопка меню/выбора
- 16) Кнопки вверх/вниз/влево/вправо
- 17) Курок

**Дисплей**

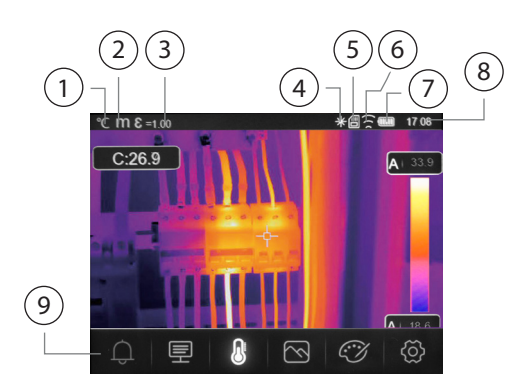

- 1) Единица температуры °C/°F
- 2) Единица расстояния
- 3) Коэффициент излучения
- 4) Статус лазера
- 5) SD-карта
- 6) Статус Wi-Fi

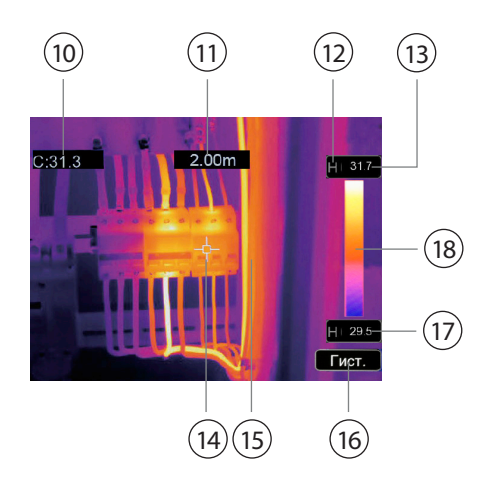

- 7) Индикатор заряда батареи
- 8) Время
- 9) Основное меню
- 10) Показания температуры центральной точки
- 11) Показания измерения дальномером
- 12) Статус режима настройки изображения
- 13) Показания максимальной температуры в области измерения
- 14) Центральное перекрестие
- 15) Область отображения изображения
- 16) Кнопка выбора режима настройки изображения
- 17) Показания минимальной температуры в области измерения
- 18) Цветовая шкала

## **6. Меню управления и работа с прибором**

## **Включение/ выключение**

Чтобы включить тепловизор, нажмите и удерживайте кнопку питания в течение двух секунд.

Примечание: Всем тепловизорам требуется некоторое время на прогрев для обеспечения точности измерений и лучшего качества изображений.

Время прогрева может различаться в зависимости от модели прибора и условий окружающей среды.

Большинство тепловизоров полностью прогреваются за 3-5 минут, однако для наиболее точных измерений температуры рекомендуется использовать прибор не ранее чем через 10 минут после включения.

В случае переноса прибора между средами с большим перепадом температур подстройка может занять более продолжительное время.

Чтобы выключить тепловизор, нажмите и удерживайте кнопку питания в течение двух секунд. На экране появится всплывающее диалоговое окно, выберите «ОК» для выключения питания. Для принудительного выключения нажмите и удерживайте кнопку питания в течение 9 секунд.

## **Фокусировка**

Вращайте инфракрасный объектив для регулировки фокуса по часовой или против часовой стрелки.

Когда цель попадает в фокус, изображение становится более резким.

Когда цель выходит из фокуса, инфракрасное изображение становится размытым.

Примечание: Без правильной фокусировки инфракрасное изображение может быть размытым, а радиометрические данные - неточными. Неправильно сфокусированное инфракрасное изображение часто бывает частично или полностью непригодным для использования.

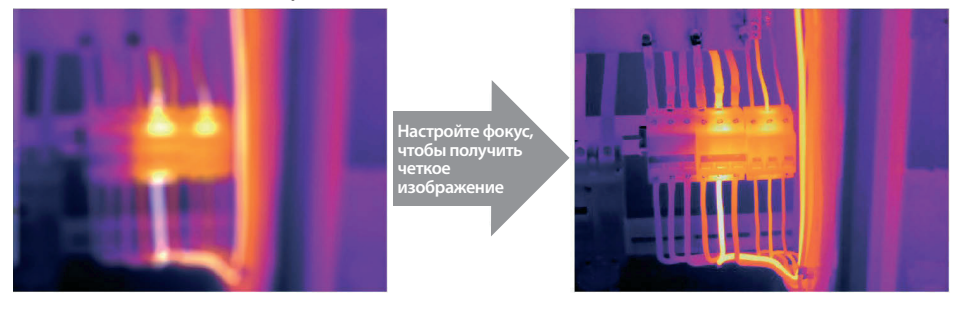

## **Выбор коэффициента излучения**

Правильное значение коэффициента излучения важно для наиболее точного измерения температуры.

Излучательная способность поверхности может иметь большое влияние на видимые температуры, наблюдаемые тепловизором. Точный выбор коэффициента излучения поверхности, часто, но не всегда, позволяет получить более точные измерения температуры.

Примечание: поверхности с коэффициентом излучения <0,60 затрудняют надежное и последовательное определение фактической температуры. Чем ниже коэффициент излучения, тем больше потенциальная ошибка связана с расчетами измерения температуры. Это также верно, даже если корректировка коэффициента излучения и корректировки отраженного фона выполняется правильно.

#### **Таблица коэффициентов излучения**

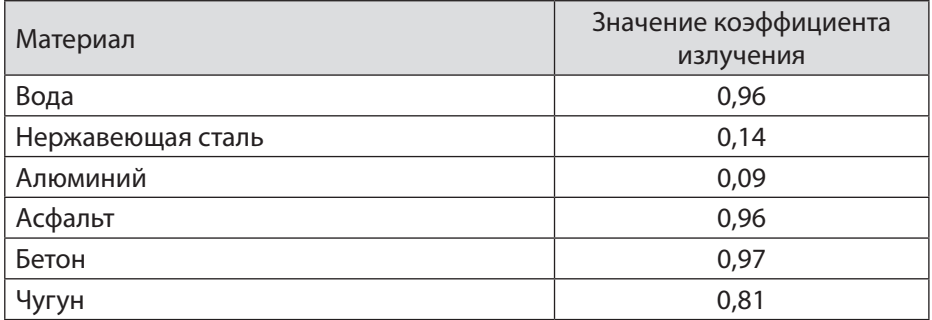

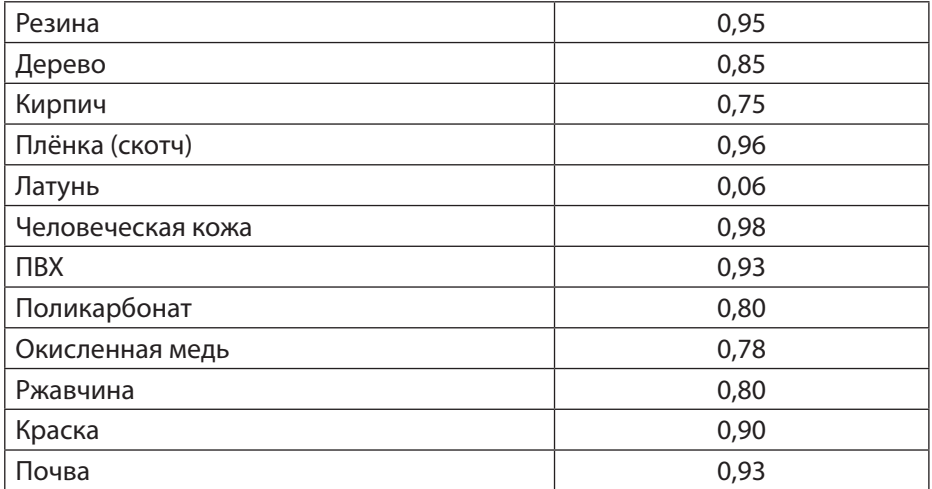

## **Выбор отраженной температуры**

Используя коэффициент смещения, рассчитывается отражение из-за низкого коэффициента излучения, а точность измерения температуры с помощью инфракрасных приборов повышается. В большинстве случаев отражённая температура идентична температуре окружающего воздуха.

Только когда объекты с сильным излучением и гораздо более высокой температурой находятся в непосредственной близости от измеряемого объекта, следует определять и использовать отражённую температуру.

Отражённая температура мало влияет на объекты с высоким коэффициентом излучения.

Отражённую температуру можно настроить индивидуально.

## **Съемка**

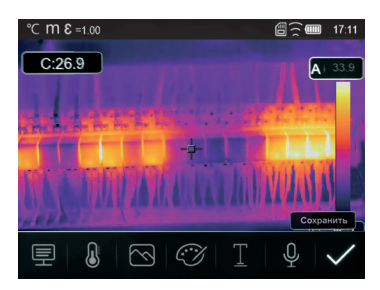

- 1) Нажмите на курок, изображение зафиксируется, откроется меню сохранения.
- 2) Нажмите кнопку «MENU/OK», чтобы сохранить изображение. Примечание: После фиксации изображения останется доступна возмож-

ность изменения параметров измерения, режимов отображения и выбора палитры, а также появятся пункты добавления текстовой и голосовой заметки.

## **Добавление текстовой заметки**

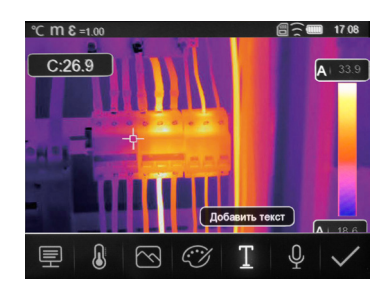

- 1) После нажатия на курок коснитесь значка «T Текстовая информация», откроется подменю с клавиатурой.
- 2) Введите текстовую заметку и нажмите
- 3) Нажмите «MENU/OK», чтобы сохранить изменения.

## **Добавление голосовой заметки**

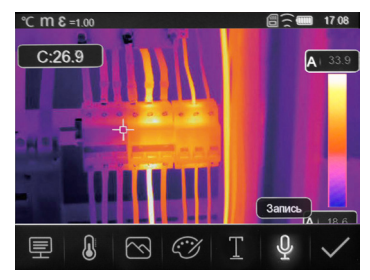

- 1) После нажатия на курок коснитесь значка  $\sqrt[9]{\phantom{0}}$ для записи голосовой заметки. Во время записи в правом верхнем углу экрана отображается «REC». После окончания записи коснитесь значка  $\phi$  повторно. Примечание: голосовые комментарии можно записывать только при подключенной гарнитуре. Гарнитура приобретается отдельно.
- 2) Для сохранения снимка после записи голосового комментария нажмите $\vee$ .

## **Меню**

Меню вместе с кнопками обеспечивают доступ к изображению, измере-

нию, излучению, палитре, диапазону измерения температуры, фото- и видеосъемке, просмотру и настройкам.

Нажмите кнопку «Меню/ОК» или прикоснитесь к экрану, откроется главное меню. Главное меню содержит шесть основных элементов: сигнализация, параметры измерения, инструменты измерения, режим изображения, палитра, системные настройки.

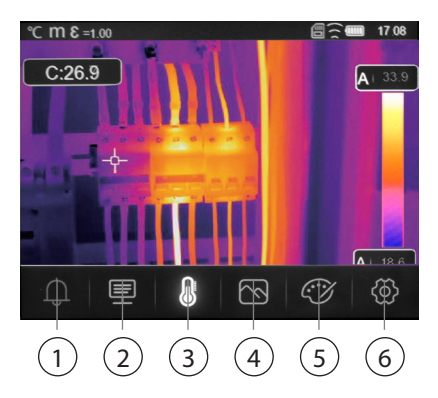

- 1) Сигнализация: настройка оповещения низкой/высокой температуры.
- 2) Параметры: установка параметров для расчёта температуры.
- 3) Инструменты измерения: настройка для расчета и отображения данных радиометрических измерений температуры, связанных с тепловыми изображениями.
- 4) Режим изображения: возможность выбора изображения для отображения на ЖК-дисплее тепловизора, таких как инфракрасное изображение, визуальное изображение и слияние.
- 5) Палитра: установка типа цветовой палитры.
- 6) Настройки: изменение языка, единиц измерения температуры, дата, время, восстановление заводских настроек и отображения информации о тепловизоре.

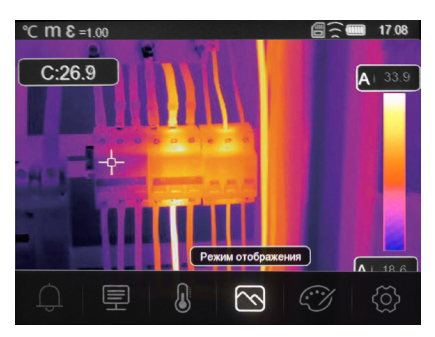

# ик  $\overline{|\ast|}$  $\overline{\mathbf{a}}$ 目  $\bowtie$

## **Режим отображения**

- 1) В главном меню нажмите кнопку со значком «Режим отображения», выделите «Режим отображения».
- 2) Нажмите кнопку «Вверх», появится подменю «Изображение», которое содержит пять режимов отображения.
- 3) Нажмите кнопку «Влево» или «Вправо» или коснитесь значков режима отображения, выделите режим, который вы хотите выбрать.
- 4) Режим отображения изменится после того, как вы его выберете.

Тепловизор имеет 5 режимов отображения изображения: инфракрасное изображение (ИК), картинка в картинке, видимое изображение, автослияние («AUF»), масштабирование.

Инфракрасное изображение: отображение только инфракрасного изображения.

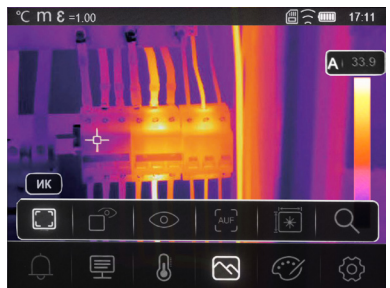

Картинка в картинке (PIP): отображение совмещенного изображения инфракрасного и видимого изображений.

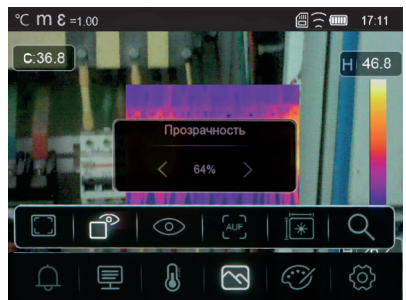

Примечание: нажмите кнопку «Вверх», при выделенном режиме картинка в картинке, чтобы настроить степень прозрачности инфракрасного изображения нажимая кнопки «Влево» или «Вправо».

Видимый: отображение только видимого изображения.

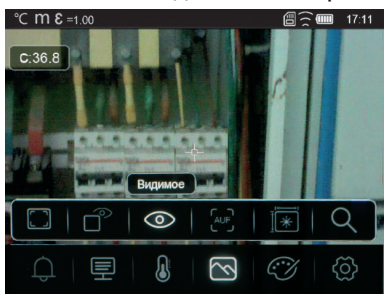

AUF: режим автослияние Auto Fusion позволяет объединить инфракрасный снимок с видимым изображением для удобства изучения объекта съемки.

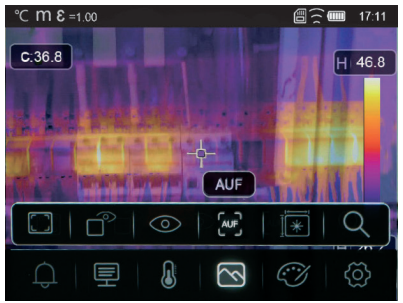

Измерение расстояния: режим позволяет, используя лазерный дальномер, измерить расстояние до обследуемого объекта.

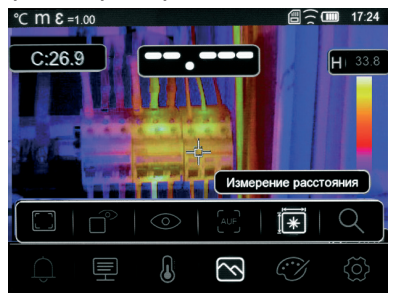

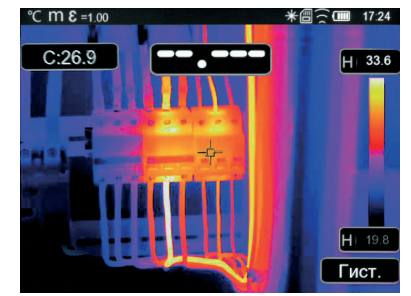

В настройках режима отображения выберите измерение расстояния. Нажмите кнопку  $\Box$  3  $\#$  на тепловизоре и наведите центральный маркер на объект до которого необходимо измерить расстояние.

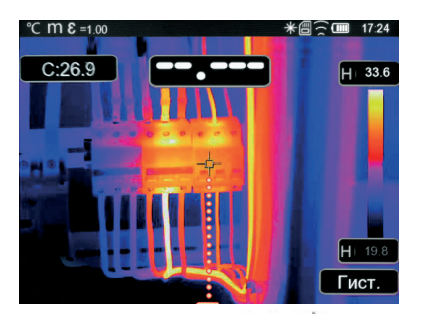

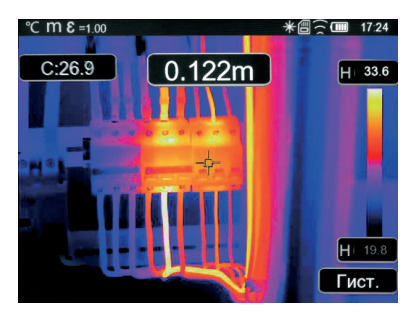

Нажмите кнопку  $\boxed{m}$ — \* еще раз. Отобразится значение расстояния и изображение остановится, чтобы вы могли его просмотреть.

Для того, чтобы сохранить изображение нажмите на курок, если необходимо продолжить измерения нажмите  $\Box$   $\mathbb{R}$ .

Режим масштабирования: в этом режиме изображение можно увеличивать/уменьшать непрерывно.

В режиме масштабирования нажмите клавишу «Вправо» или сдвиньте полосу масштабирования для увеличения изображения, нажмите клавишу «Влево» или сдвиньте полосу масштабирования для уменьшения изображения.

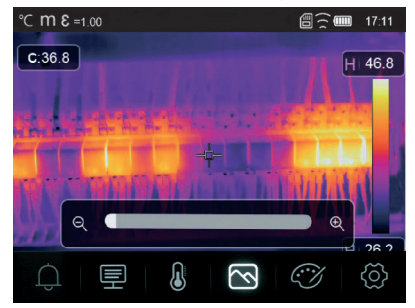

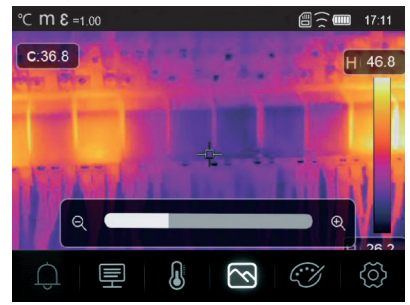

## **Палитра изображений**

Цветовая палитра позволяет изменить цветовое представление инфракрасных изображений на экране прибора или в программном обеспечении. Тепловизор предусматривает выбор цветовой палитры, обеспечивающей наиболее оптимальное представление объекта в инфракрасном спектре для решения конкретных задач.

## **Выбор палитры**

1) В главном меню нажмите кнопку с пиктограммой «Палитра», выделите «Палитра».

- 2) Нажмите кнопку «Вверх», появится всплывающее подменю изображения, которое содержит 8 видов цветовых палитр и 4 вида специальных палитр.
- 3) Нажмите кнопку «влево» или «вправо» или коснитесь значков режима изображения, выделите палитру, которую вы хотите выбрать.
- 4) Режим палитры будет изменён после того, как вы её выберете.

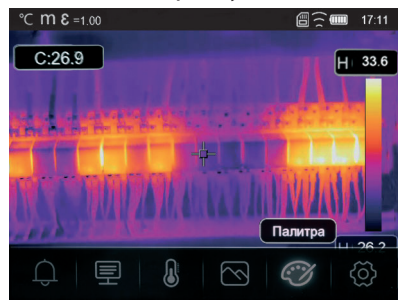

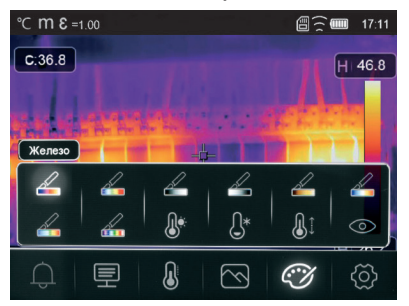

В меню выбора палитры изображений доступны режимы сигнала тревоги высокого и низкого уровней температуры.

Сигнал высокой температуры: если температура выше заданного значения, то область будет окрашена в красный цвет.

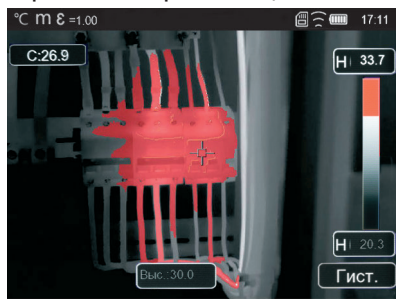

Сигнал низкой температуры: если температура ниже заданного значения, то область будет окрашена в синий цвет.

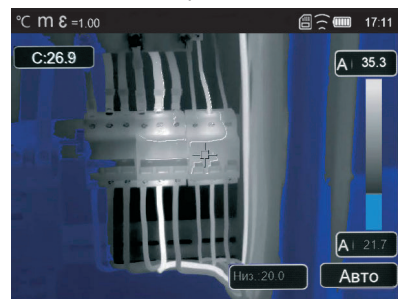

Сигнал диапазона: область с температурой в пределах верхнего и нижнего заданных порогов будет окрашена в оранжевый цвет.

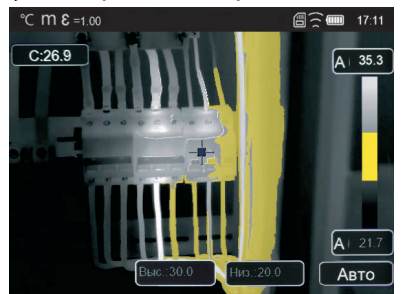

Сигнал видимой зоны: область с температурой в пределах верхнего и нижнего заданных порогов будет окрашена в цвет палитры, остальная часть изображения будет отображаться в видимом спектре.

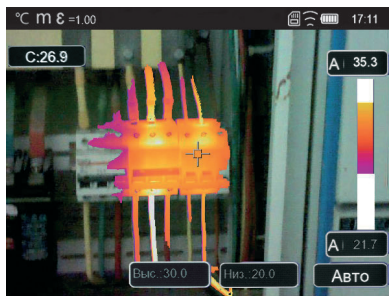

## **Режим настройки изображения**

Существует три режима настройки изображения: гистограмма, автоматический и ручной.

- 1) Нажмите кнопку  $\bigcup \bigcap$ , чтобы заблокировать текущий диапазон температур на температурной шкале, появление значка  $\bigcap$  появление значка означает «ручной режим».
- 2) После перехода в ручной режим нажмите на иконку  $\mathsf{A}^{1,35,6}$ , вы можете настроить верхний/нижний уровень температурной шкалы.
- 3) Нажатием кнопок «влево» или «право» необходимо выставить требуемое значение температуры.

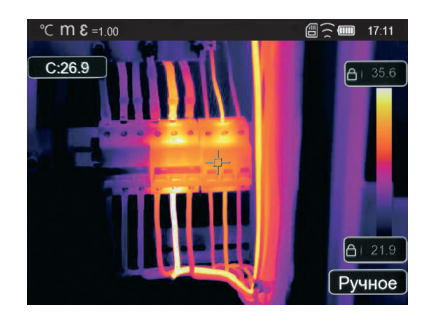

4) Нажатием кнопок «Влево» или «Право» необходимо выставить требуемое значение температуры.

#### **Режим гистограммы и автоматический режим**

Автоматический режим: уровень и диапазон определяются автоматически, исходя из полученных значений максимальной и минимальной температур, попадающих в поле зрения тепловизора. Соотношение между температурой и цветом палитры имеет линейную зависимость.

Режим гистограммы: инфракрасный снимок улучшается по средствам математической обработки, обеспечивая контраст палитры. В данному режиме зависимость между температурой и цветом палитры является имеет нелинейный характер.

Коснитесь значка «Гист.» или «Авто» под шкалой цветов, чтобы изменить режим.

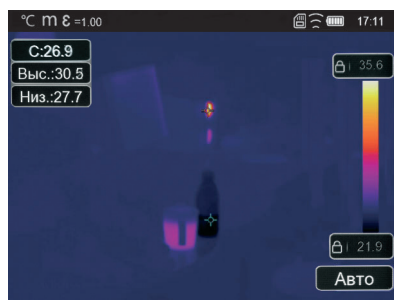

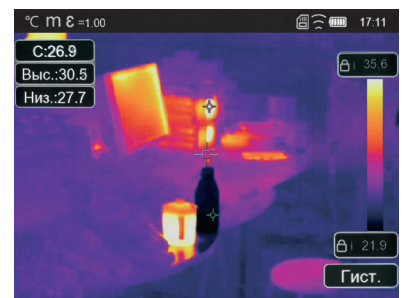

#### **Меню измерений**

- 1) В главном меню нажмите иконку «Измерение».
- 2) Нажмите кнопку «Вверх», появится подменю, которое содержит 5 видов инструментов измерения.
- 3) Нажмите кнопку «Влево» или «Вправо» или коснитесь значков инструментов измерения, выделите инструмент измерения, который вы хотите выбрать.

4) Инструмент измерения будет включен после того, как вы его выберете.

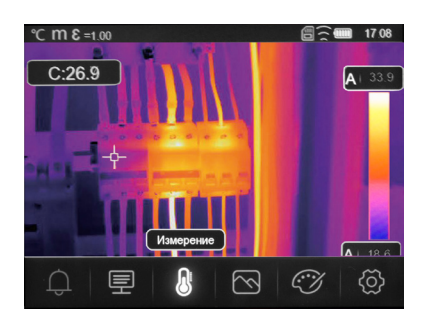

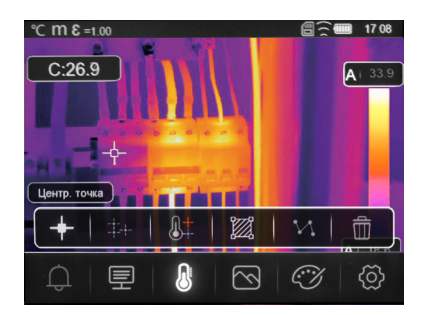

Центральная точка: измерение температуры центральной точки.

Маркеры: измерение температуры точки выставленной на изображение вручную. Есть три точки ручного анализа, которые вызываются повторным нажатием кнопки «Вверх» и которые можно перемещать по экрану прикосновением к экрану.

Анализ выс./низ. температуры: определение макс./мин. температуры.

Анализ области: измерение температуры области. Есть три области анализа.

Анализ линии: измерение температуры линии. Есть две линии анализа: горизонтальная, вертикальная.

Сброс: удалить все инструменты анализа.

## **Меню параметров**

Для того, чтобы зайти в меню параметров нажмите кнопку «Вверх» или «Menu» и выделите «Параметры» использую стрелки «Вправо»/«Влево». Повторно нажмите «Вверх».<br>□ с m ε =1.00

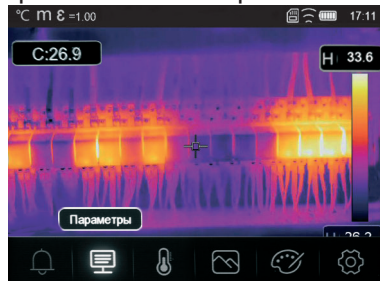

![](_page_19_Picture_12.jpeg)

Находясь в меню параметров выделите необходимое подменю, используя стрелки «Вправо» или «Влево». Для выбора параметра нажмите «Вверх».

## **Температура окружающей среды**

В подменю «Температура окружающей среды» нажмите стрелки «Влево» и «Вправо», чтобы изменить значения температуры. Температура окружающей среды будет влиять на результаты измерения температуры.

![](_page_20_Picture_2.jpeg)

## **Отраженная температура**

В подменю отражённой температуры нажмите стрелки «Влево» и «Вправо», чтобы изменить значения температуры. Отражённая температура важна для радиометрического измерения температуры. Тепловизор учитывает температурную компенсацию для отражённой температуры. Для более точного измерения температуры точно установите отражённую температуру.

В большинстве случаев отражённая температура идентична температуре окружающей среды.

Только в том случает, когда объекты с сильным излучением и гораздо более высокой температурой находятся в непосредственной близости от объекта измерения, должна измеряться отражённая температура.

![](_page_20_Picture_7.jpeg)

## **Атмосферная влажность**

В подменю «Влажность воздуха» нажмите стрелки «Влево» и «Вправо», чтобы изменить значения влажности.

Капли воды в воздухе могут поглощать значительную часть инфракрасно-

го изучения. Для повышения точности измерения необходимо задать значение влажность окружающей среды в диапазоне от 0% до 100%.

![](_page_21_Picture_1.jpeg)

## **Компенсация дельта-температуры**

В подменю «ИК-компенсация» нажмите стрелки «Влево» и «Вправо», чтобы изменить значения температуры.

![](_page_21_Picture_4.jpeg)

## **Расстояние**

В подменю «Расстояние» нажмите стрелки «Влево» и «Вправо», чтобы изменить значение расстояния. Расстояние может быть установлено от 0 до 2000 метров.

![](_page_21_Picture_7.jpeg)

## **Коэффициент излучения**

В подменю «Коэф. изл.» нажмите стрелки «Влево» и «Вправо», чтобы изменить значения коэффициента излучения. Данный параметр позволяет устанавливать коэффициент излучения объекта в пределах 0,01-1,00.

![](_page_22_Picture_2.jpeg)

## **Меню настроек**

- 1) Нажмите кнопку «Вверх» или «Menu» для того, чтобы открыть главное меню.
- 2. В главном меню выделите кнопку «Настройки», используя стрелки «Вправо/Влево». Повторно нажмите «Вверх».
- 3. Отобразится меню настроек.

![](_page_22_Picture_7.jpeg)

![](_page_22_Picture_8.jpeg)

# **7. Настройка устройства**

Для входа в подменю настроек устройства нажмите кнопку «Menu», для возврата нажмите стрелку «Влево». Для навигации по меню используйте стрелки «Вниз» и «Вверх».

![](_page_23_Picture_0.jpeg)

![](_page_23_Picture_59.jpeg)

## **Режим USB**

Содержит два режима - «Накопитель» и «Камера».

Выберете режим «Накопитель», если нужно передать термограммы на ПК. В этом режиме доступ к тепловизору при USB-соединении с ПК ограничен.

Выберите режим «Камера» для подзарядки тепловизора по USB без возможности передачи данных. Доступ к тепловизору в режиме «Камера» не ограничивается.

![](_page_23_Picture_6.jpeg)

## **Фонарик**

Нажмите "→"→" , чтобы включить фонарик.

![](_page_23_Picture_9.jpeg)

## **Лазер**

Нажмите " " " " ( " )", чтобы включить лазер.

## **Яркость**

Чтобы настроить яркость, используйте бегунок на сенсорном экране либо клавиши «Вверх»/»Вниз».

![](_page_24_Picture_4.jpeg)

## **Wi-Fi**

Нажмите " " " " ( " чтобы включить Wi-Fi. Wi-Fi работает в режиме точки доступа, поэтому необходимо установить SSID и пароль, чтобы другие устройства могли подключаться к ней.

![](_page_24_Picture_7.jpeg)

SSID по умолчанию - «TL-400», пароль по умолчанию - «12345678».

#### **Время и дата**

Нажмите  $\vee$  или  $\wedge$  чтобы изменить время/дату. Затем нажмите «Установить дату», чтобы сохранить изменения, или нажмите «Отмена», чтобы выйти.

![](_page_25_Picture_2.jpeg)

## **Язык**

Нажмите кнопку «Вверх/Вниз», чтобы выбрать язык и используйте кнопку «MENU/OK», чтобы установить выбранный язык.

![](_page_25_Picture_61.jpeg)

#### **Авто-выключение**

В меню автоматического отключения питания есть пять вариантов: «ВЫКЛ», «5 минут», «10 минут», «15 минут», «30 минут».

![](_page_25_Picture_62.jpeg)

При нажатии на сенсорный экран или клавиатуру таймер автоматического выключения питания сбрасывается и устанавливается заново.

## **Информация**

Информационное меню содержит всю информацию о приборе, такую как версия программного обеспечения, серийный номер и т. д.

![](_page_26_Picture_63.jpeg)

## **Настройка измерения**

Выберите меню «Настройка измерения», отобразится «Настройка измерения».

В меню настройки измерения есть 6 параметров, как показано на следующем рисунке.

![](_page_26_Picture_6.jpeg)

#### **Единица измерения расстояния**

Выберите единицу измерения расстояния - «m» и «Ft» кнопками вверх и вниз. «m» – означает метр, «Ft» – означает фут. 1 фут = 0,3048 м; 1 м = 3,2808399 фута.

![](_page_26_Picture_9.jpeg)

## **Единица измерения температуры**

Единицы измерения температуры можно выбрать трех типов: Цельсия (°C), Фаренгейт (°F) и Кельвин (K). Соотношение преобразования: °F = 1,8 x °C  $+ 32$ ; K = 273,15 + °C.

![](_page_27_Picture_2.jpeg)

## **Диапазон температур**

Для измерения температуры можно выбрать диапазоны «-20-150°C» и «0- 650°C».

Для температуры на границе перекрытия двух диапазонов следует выбрать «-20–150°C».

![](_page_27_Picture_73.jpeg)

#### **Коэффициент излучения. Таблица коэффициентов.**

Выберите в таблице коэффициент излучения в соответствии с исследуемым материалом.

![](_page_27_Picture_9.jpeg)

## **Режим сигнала**

Выберите необходимую функцию режима сигнализации. В зависимости от выбора звуковой сигнал будет срабатывать при выставленной в главном меню прибора высокой температуре, низкой температуре или в диапазоне.

![](_page_28_Picture_67.jpeg)

#### **Выравнивание**

Кнопками «Вверх», «Вниз», «Влево», «Вправо» отрегулируйте положение обзора и наложение видимого изображения на инфракрасное.

![](_page_28_Picture_5.jpeg)

![](_page_28_Picture_6.jpeg)

## **Сброс настроек**

#### **Форматирование памяти**

Форматирование памяти содержит две функции: «Очистка памяти» и «Сброс к заводским настройкам».

![](_page_28_Picture_10.jpeg)

![](_page_28_Picture_11.jpeg)

Операция очистки памяти отформатирует всю галерею изображений, на настройки устройства это не повлияет.

![](_page_29_Picture_1.jpeg)

## **Заводские настройки**

Заводские настройки тепловизора следующие:

![](_page_29_Picture_117.jpeg)

# **8. Запись видео**

Тепловизор поддерживает запись видео в формате «.mp4».

- 1) Нажмите курок и удерживайте его около 2 секунд. Начнётся запись видео.
- 2) Чтобы остановить захват видео, нажмите курок еще раз. Видео сохранится в файлах.

![](_page_30_Picture_4.jpeg)

# **9. Просмотр файлов**

На панели управления прибором нажмите кнопку «Просмотр изображений». Появится окно обзора файлов, в котором отображаются изображения и видео, сохранённые на карте памяти SD.

![](_page_30_Picture_7.jpeg)

![](_page_30_Picture_8.jpeg)

## **Анализ изображений**

Если текущим типом файла является изображение, нажмите " $\mathbb{Z}$ ", чтобы войти в режим анализа изображения. В этом режиме можно изменить параметры измерения, инструменты анализа, режим изображения и палитру.

![](_page_30_Picture_11.jpeg)

 $31$ www.rusgeocom.ru

## **Воспроизведение видео**

Если текущий тип файла - видео, нажмите ">" для воспроизведения видео.

![](_page_31_Picture_2.jpeg)

![](_page_31_Picture_3.jpeg)

## **Просмотр информации об изображении**

Нажмите " $\widehat{U}$ ", чтобы открыть информацию о файле.

![](_page_31_Picture_6.jpeg)

## **Удаление файла**

Нажмите , чтобы удалить текущий файл.

# **10. Подключение к ПК**

Подключите USB-кабель к устройству, откроется всплывающее меню, как показано ниже:

![](_page_31_Picture_11.jpeg)

Чтобы тепловизор не входил в режим передачи данных, но продолжил заряжаться нажмите «Отмена».

При нажатии «ОК» тепловизор войдет в режим передачи данных, изображение заблокируется, а на ПК откроется папка с данными.

![](_page_32_Picture_144.jpeg)

![](_page_32_Picture_145.jpeg)

![](_page_33_Picture_134.jpeg)

![](_page_34_Picture_152.jpeg)

![](_page_35_Picture_63.jpeg)

# **12. Гарантийные обязательства**

- гарантийный срок составляет 12 месяцев;
- серийный номер обозначен на корпусе прибора;
- дата производства обозначена первыми 4-мя цифрами серийного номера: первая пара цифр - год, вторая пара цифр - месяц;
- неисправности прибора, возникшие в процессе эксплуатации в течении всего гарантийного срока, будут устранены сервисным центром компании RGK;
- заключение о гарантийном случае может быть выдано только после диагностики прибора в сервисном центре компании RGK.

Гарантия не распространяется:

- на батареи, идущие в комплекте с прибором;
- на приборы с механическими повреждениями, вызванными неправильной эксплуатацией или применением некачественных компонентов третьих фирм;
- на приборы с повреждениями компонентов или узлов вследствие попадания на них грязи, песка, жидкостей и т.д.;
- на части, подверженные естественному износу.

Все споры, возникающие в процессе исполнения гарантийных обязательств, разрешаются в соответствии с действующим законодательством РФ.

![](_page_39_Picture_0.jpeg)

www.rgk-tools.com